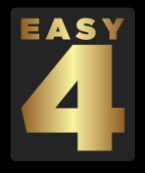

# Handbuch zu **[www.easy-4.de](http://www.easy-4.de/)** Betriebskostenabrechnung Online

## **1. Dashboard**

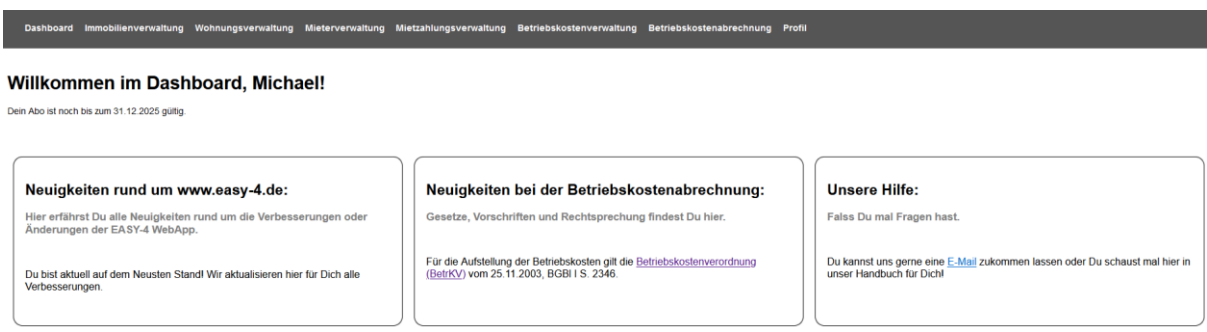

Im Dashboard werden Neuigkeiten zur App EASY-4, zur Gesetzgebung und unsere Hilfefunktionen angezeigt.

## **2. Immobilienverwaltung**

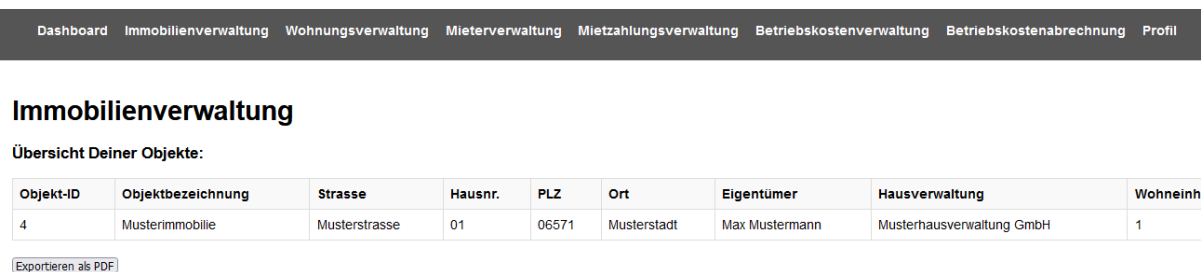

Hier findest Du eine Übersicht über Deine Immobilien welche Du bei EASY-4 angelegt hast und kannst diese bei Fehleingaben oder Verkauf auch wieder löschen. Halte dazu Dein Passwort bereit.

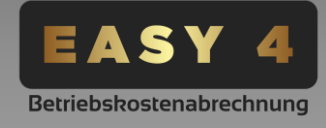

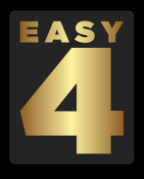

## **2.1. Immobilie anlegen**

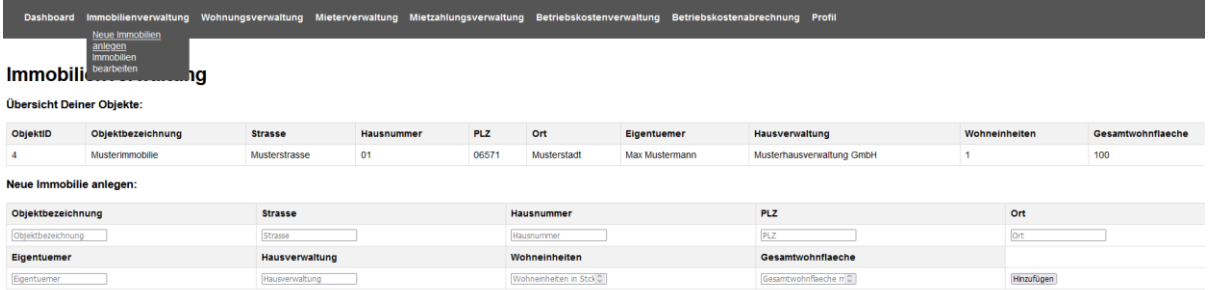

Gib hier die abgefragten Daten in der unteren Tabelle ein und klicke anschließend auf "hinzufügen" um die Immobilie in Dein Profil einzufügen. In der oberen Tabelle erhältst Du sodann eine Übersicht über die bereits bestehenden Immobilien Deines Accountes.

Solltes Du keine Hausverwaltung haben, kannst Du auch "keine" eintragen. Wichtig für die Betriebskostenabrechung sind die genauen Eingaben der Wohneinheiten in Stück und die Gesamtwohnfläche in m2.

Als Objektbezeichnung hat sich die Abkürzung des Objektes bewährt. Zum Beispiel Leipziger Strasse 14 = LS14 oder Binnengärtenstrasse 5 = BGS5. Somit weisst Du immer um welches Objekt es sich handelt. Du kannst aber auch gerne Nummern vergeben.

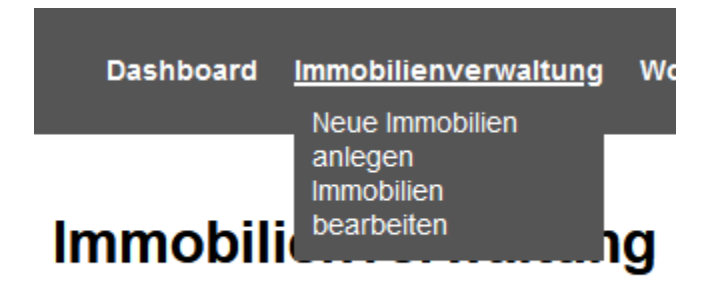

## Übersicht Deiner Objekte:

Du gelangst über ➔Immobilienverwaltung ➔Neue Immobilie anlegen zu dieser Seite. Wenn Du Dich einmal vertippt hast oder sich Daten an Deiner Immobilie geändert haben (Zum Beispiel mehr Wohnungen oder eine neue Hausverwaltung) kannst Du über die Seite ➔Immobilienverwaltung ➔ Immobilie bearbeiten, die Daten Deiner Immobilien ändern.

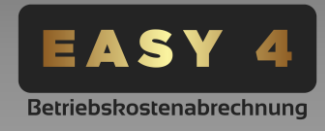

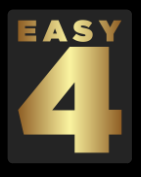

## **2.2. Immobilie bearbeiten**

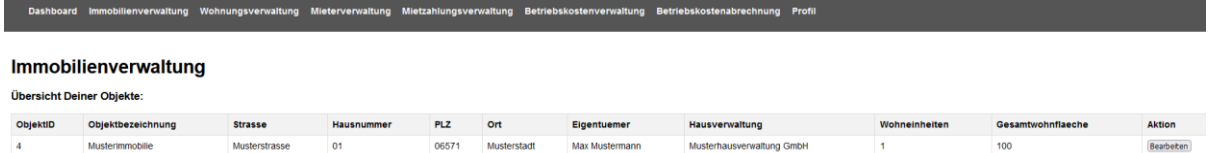

Klicke zum bearbeiten Deiner Immobilie auf den Button "Bearbeiten" in der letzten Spalte der Tabelle unter Aktion.

## **3. Wohnungsverwaltung**

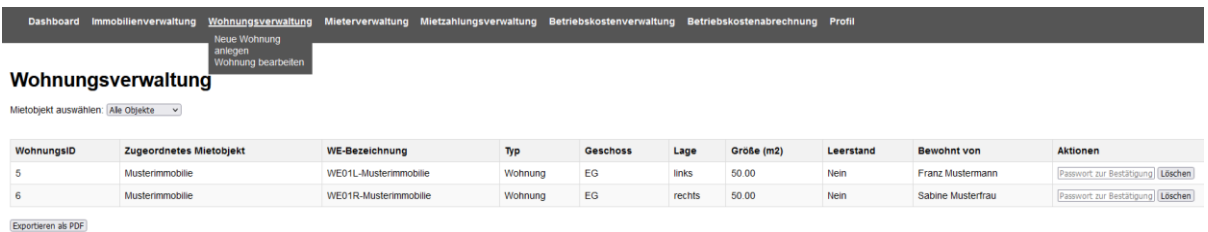

EASY-4 ist immer gleich aufgebaut. Genauso wie Immobilien angelegt worden, werden nun Wohnungen bzw. Wohneinheiten angelegt und anschließend einer Immobilie zugeordnet. Dazu wählst Du im Button "Mietobjekt wählen" die Immobilie aus zu welcher diese Wohneinheit gehören soll.

Tablle: Neue Wohnung anlegen, ➔Wohnungsverwaltung ➔Neue Wohnung anlegen

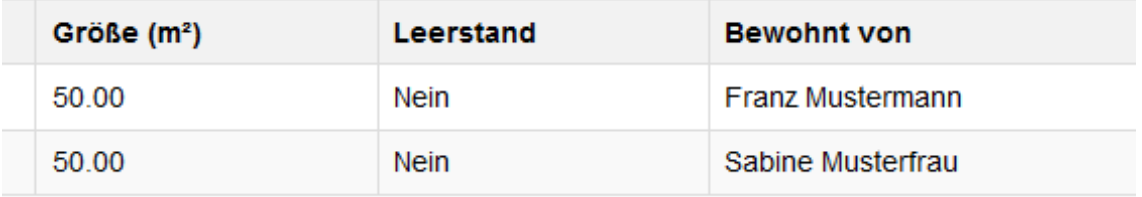

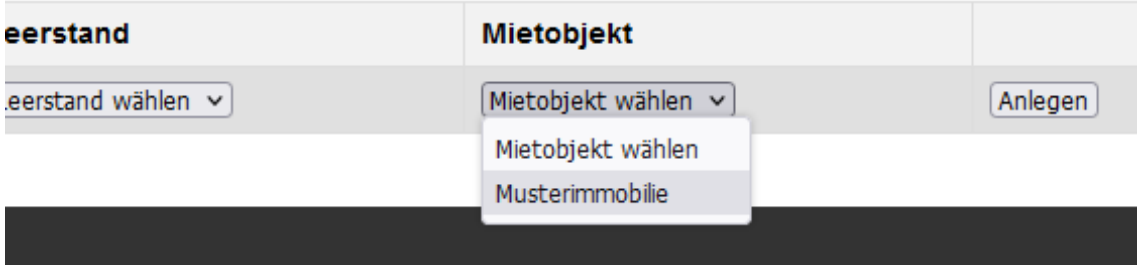

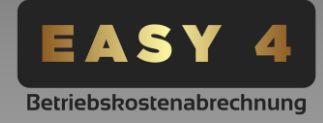

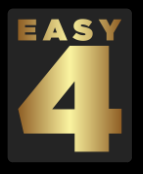

Da noch kein Mieter angelegt bzw. zugeordnet wurde, wird hier ersteinmal Leerstand bzw. nicht bewohnt angezeigt. Das ändert sich später wenn Du einen Mieter einfügst.

Um die Wohnung zu bearbeiten, folge den Schritten wie bei Immobilie anlegen, nur dass Du nun dem Raider Wohnungsverwaltung ➔ Wohnung bearbeiten folgst.

## **4. Mieterverwaltung**

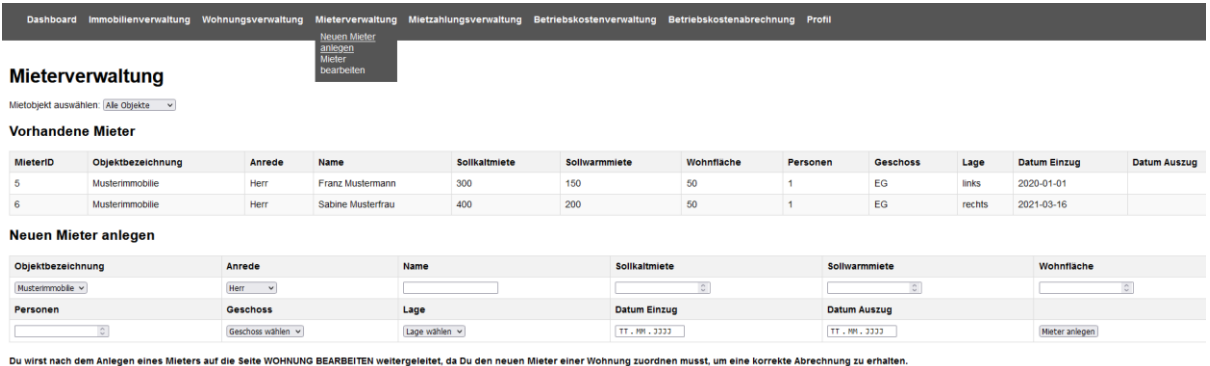

Lege hier, wie zuvor Immobilien und Wohnungen, einen Mieter an. Der Spalte DatumAuszug kann leer bleiben bzw. wird erst bei Auszug eines Mieters ausgefüllt. EASY-4 errechnet anhand dieser Daten den Zeitanteil der Betriebskostenabrechnung.

Nachdem ein Mieter angelegt ist, musst Du diesen einer Wohneinheit zuordnen. Daher wirst Du automatisch zurück auf die Seite "Wohnung bearbeiten" geleitet. Klicke dort auf "Bearbeiten" der Wohnung, welche der Mieter bewohnt und füge diesen der Wohnung unter dem Tab "Bewohnt von (Mieter)" hinzu.

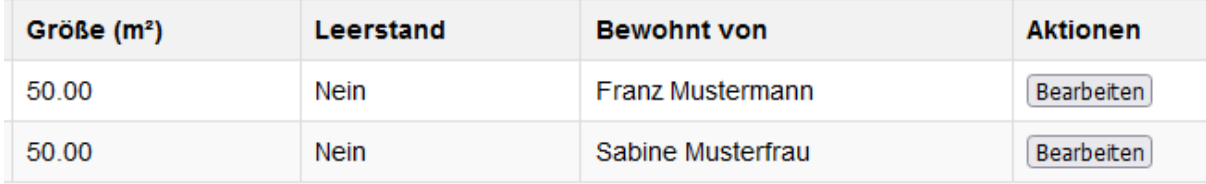

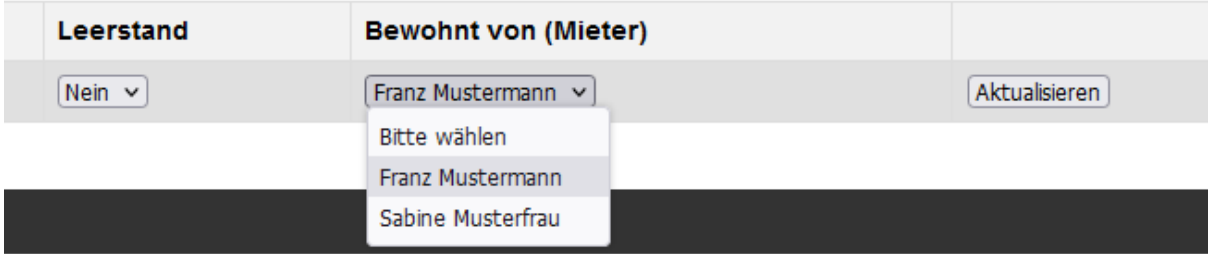

Mit Klick auf "Aktualiseren" hast Du Deinen Mieter zugeordnet.

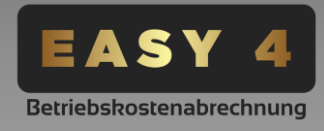

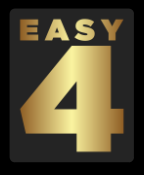

## **5. Mietzahlungsverwaltung**

# Mietzahlungsverwaltung

Objektbezeichnung: Alle Objektbezeichnungen v Jahr: Alle Jahre v Filtern

LEGENDE: Kalt = Kaltmiete ohne Umlagen | Warm = Betriebskostenanteil / Vorrauszahlung ohne Kaltmietanteil

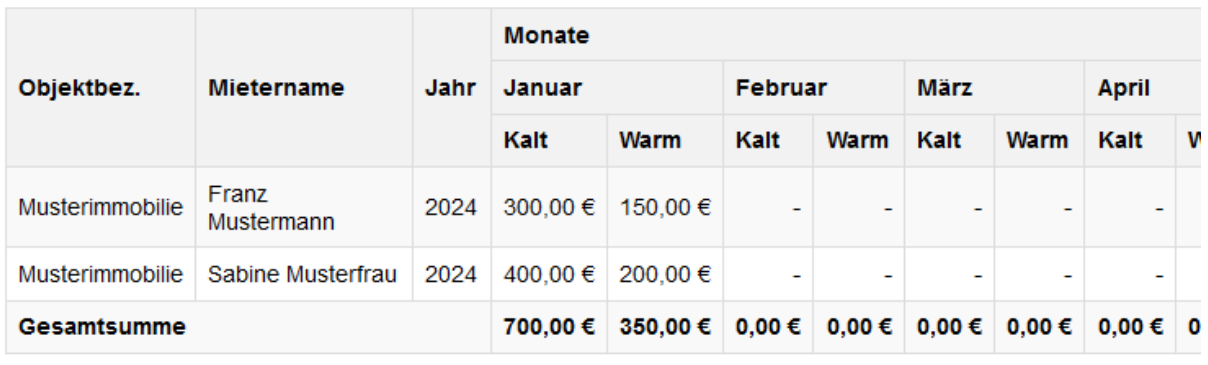

Exportieren als PDF

Hier fügst Du die Mietzahlung, getrennt nach Warmmiete und Kaltmiete monatlich Deiner Mieter hinzu. EASY-4 errechnet anhand dieser Daten die Vorrauszahlung und bestimmt automatisch anpassungen dieser bei Nachzahlungen oder Erstattungen. Du kannst hier alle Zahlungen Deiner Objekte für alle Jahre sehen oder diese Daten nach Objekten oder Jahren filtern. Dieses hilft Dir enorm bei der Anlage 5 Deiner Steuererklärung.

## **5.1. Mietzahlungserfassung**

## Mietzahlungen erfassen

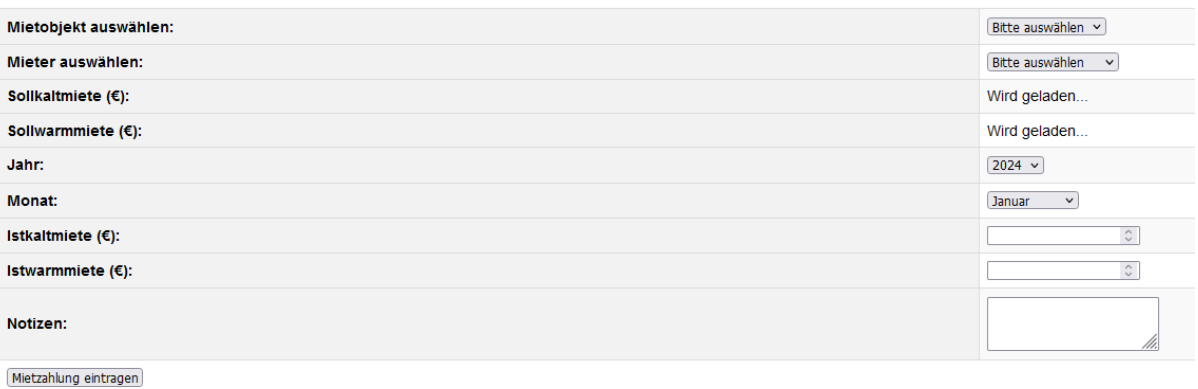

Um eine Mietzahlung zu erfassen, wähle einfach das Mietobjekt, den zugehörigen Mieter (EASY-4 zeigt automatisch bereits die zugeordneten an), das Jahr und den Monat (EASY-4 zeigt automatisch immer den aktuellen Monat an) aus.

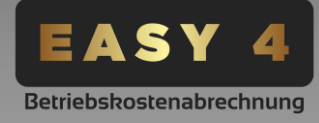

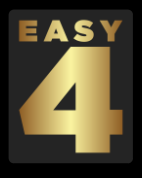

EASY-4 zeigt Dir die Sollkalt- und Sollwarmmiete des ausgewählten Mieters an, sodass Du direkt abgleichen kannst ob der Mieter zuviel oder zuwenig gezahlt hat. Trage dann die jeweiligen gezahlten Beträge des Mieters ein und klicke auf "Mietzahlung eintragen."

Du kannst Dir für jeden Mieter und jedes Jahr einzeln die Details der Mietzahlungen anzeigen lassen und diese als PDF exportieren. Gehe dazu unter ➔Mietzahlungsverwaltung ➔Mietendetailanzeige und wähle Deine gewünschten Daten aus. Klicke nun auf "Details anzeigen."

#### Dashboard Immobilienverwaltung Wohnungsverwaltung Mieterverwaltung Mietzahlungsverwaltung Betriebskostenverwaltung Betriebskostenabre

#### **Mietzahlungsdetails**

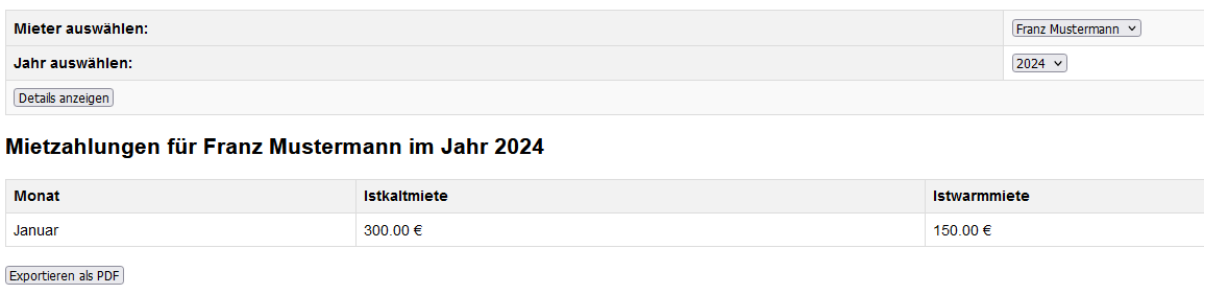

# **6. Betriebskostenverwaltung**

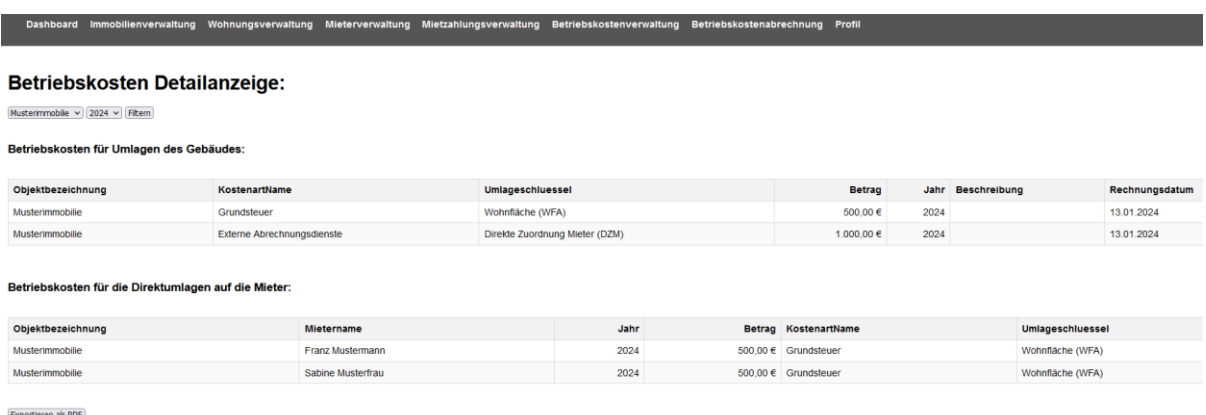

Unter Betriebskostenverwaltung kannst Du alle Betriebskosten anlegen und die zugehörigen Umlageschlüssel auswählen. In der Detailanzeige siehst Du gemäß Deiner Auswahl an Mietobjekt und Jahr, die gespeicherten Betriebskosten.

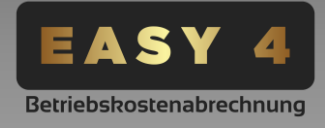

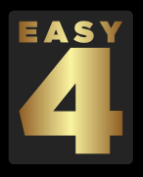

## **6.1. Betriebskostenverwaltung**

Dashboard Immobilienverwaltung Wohnungsverwaltung Mieterverwaltung Mietzahlungsverwaltung Betriebskostenverwaltung

# Betriebskosten Objekt erfassen

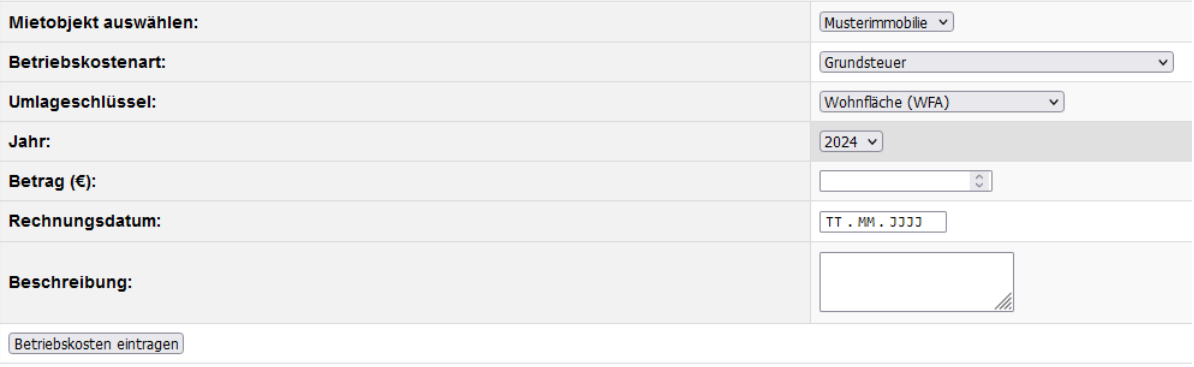

Unter ➔Betriebskostenverwaltung ➔Betriebskosten Objekt erfassen, trägst Du die Betriebskosten des Mietobjektes ein. Die Umlageschlüssel:

- Wohnfläche (WFA)
- Wohneinheit (WEH)
- Personen (PRS)

Berechnet EASY-4 automatisch inklusive den zugehörigen Zeitanteil aus. Wenn Du eine externe Abrechnung (Zum Beispiel Heizkostenabrechnung) hast, welche die Kosten bereits detailiert auf einen Mieter gegliedert hat, so wählst Du die Betriebskostenart "Externe Abrechnung" und den Umlageschlüssel "Direkte Zuordnung Mieter (DZM)" aus.

Das gleiche kannst Du bei Verbräuchen für Wasser, Abwasser, Strom und sonstige Zählerabhängige Medien tun. Gib hier unter Betrag erstmal nur den "Gesamtbetrag" dieser Betriebskostenart an. Die Zuordnung zum Mieter erfolgt unter → Betriebskosten Mieter erfassen.

## **6.2. Betriebskosten Mieter erfassen**

Hier sind nun alle Beträge aufgelistet, welche Du mit dem Umlageschlüssel "Direkte Zuordnung Mieter (DZM)" erfasst hast. Falls Du noch nichts siehst, bitte warte einen Moment da EASY-4 die Daten alle 5 Minuten zusammenträgt, errechnet, aktualisiert und zugehörig abspeichert.

## **TIPP:**

**Wenn Du zum Beispiel für die Müllabfuhr 4 Rechnungen pro Jahr hast, gib diese mit dem Rechnungsdatum einfach nacheinander ein. EASY-4 errechnet die Gesamtsumme für das jeweilige Abrechnungsjahr automatisch!**

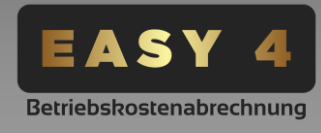

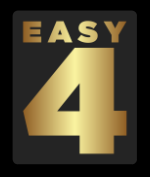

## Jahressummen für Mieter erfassen

Die Datenbank wird alle 5 Minuten automatisch aktualisert. Falls Du Deine Eingaben noch nicht im Auswahlfeld siehst, bitte warte kurz bis das Update abgeschlossen ist. Drücke F5 um die Seite

Dashboard Immobilienverwaltung Wohnungsverwaltung Mieterverwaltung Mietzahlungsverwaltung Betriebskostenverwaltung Betriebskostenabrechnung

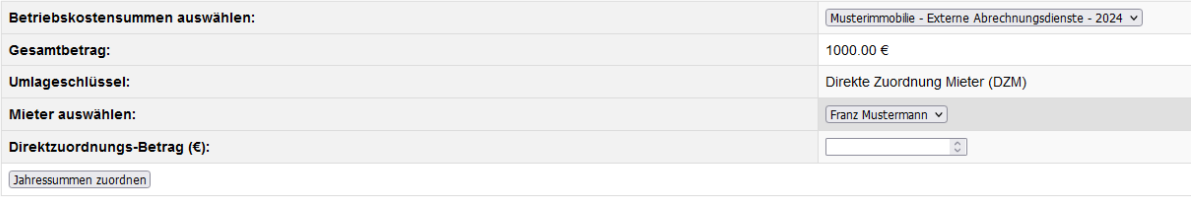

Nun kannst Du alle Betriebskosten mit dem Umlageschlüssel "Direkte Zuordnung Mieter (DZM)", gegliedert nach Mietobjekt, einem Deiner Mieter zuordnet. Du siehst unter Gesamtbetrag die Gesamtkosten der Position, welche Du unter "Betriebskosten Objekt erfassen" eingetragen hast. In die Spalte Betrag trägst Du nun die Summe ein, welche Deinem Mieter direkt zugeordnet werden soll.

## **Zum Beispiel:**

Externe Abrechnung Heizung, Gesamtsumme 1.000,00 €, ➔ Mieter X 250,00 €. Also ist der Betrag 250,00 €.

Klicke anschließend auf Jahressummen zuordnen um die Daten abzuspeichern. Wiederhole diesen Prozess für alle Betriebskosten, welche Du mit dem Umlageschlüssel "Direkte Zuordnung Mieter (DZM)" erfasst hast.

## **7. Betriebskostenabrechnung erstellen**

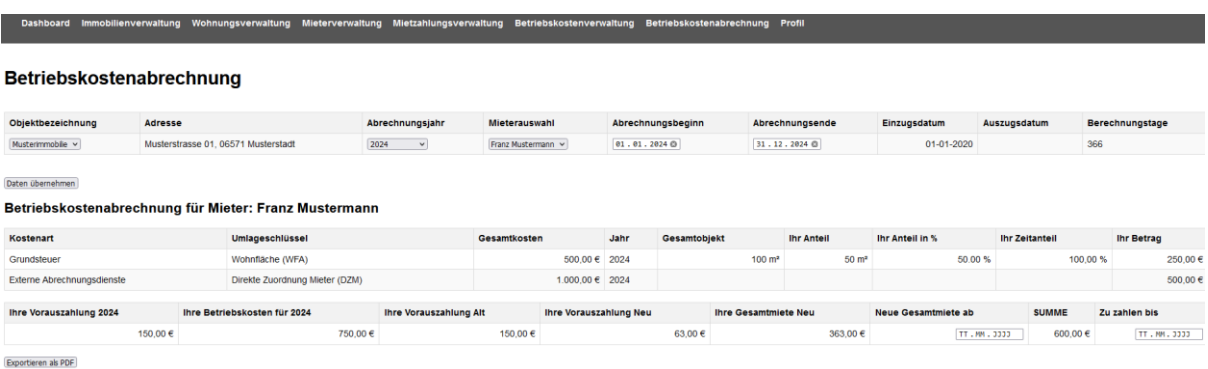

Wähle unter dem Raider Betriebskostenabrechnung nun einfach Dein gewünschtes Mietobjekt, das Abrechnungsjahr und den gewünschten Mieter aus. Trage dann Deinen gewünschten Abrechnungsbeginn und Abrechnungsende ein. Es empfehlen sich immer volle Jahre, zum Beipsiel 01.01.2024-31.12.2024.

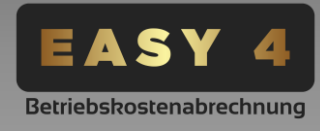

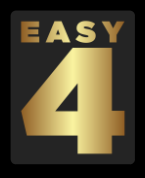

EASY-4 errechnet den Zeitanteil automatisch, sollte ein Mieter innerhalb des Abrechnungszeitraumes ausgezogen sein. Diese Berechnung erfolgt Tagesgenau.

Klicke sodann auf Daten übernehmen. EASY-4 erstellt Deine Betriebskostenabrechnung welche Du nur noch per PDF exportieren bzw. drucken brauchst. Deine Betriebskostenabrechnung ist damit fertiggestellt.

Du kannst noch bestimmen bis wann der Mieter seine Abrechnung zu zahlen hat, bzw. bis wann Du Guthaben erstattest und natürlich auch ab wann die neu berechnete Gesamtmiete zu zahlen ist.

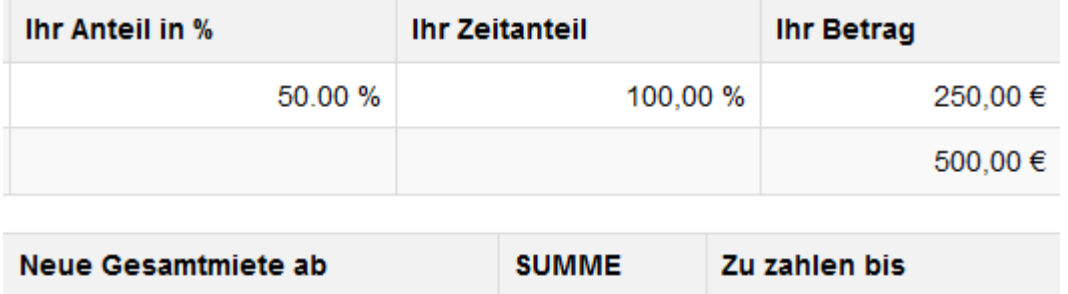

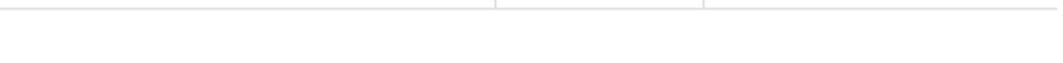

600,00€

TT.MM.JJJJ

Mit Klick auf "Exportieren als PDF" erhälst Du Deine Betriebskostenabrechnung:

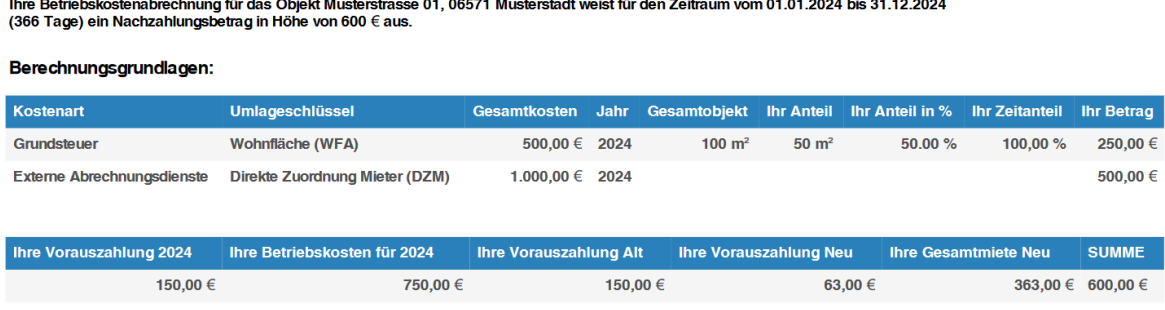

Ihre neue Gesamtmiete ist zu zahlen ab dem: . Ihre Betriebskosten- Nachzahlung erstatten Sie uns bitte bis zum.

TT.MM.JJJJ

Betriebskostenabrechnung 2024 für Franz Mustermann: 600 €

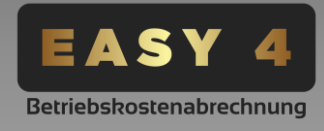

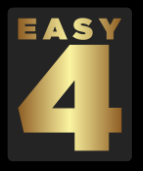

## **8. Profil**

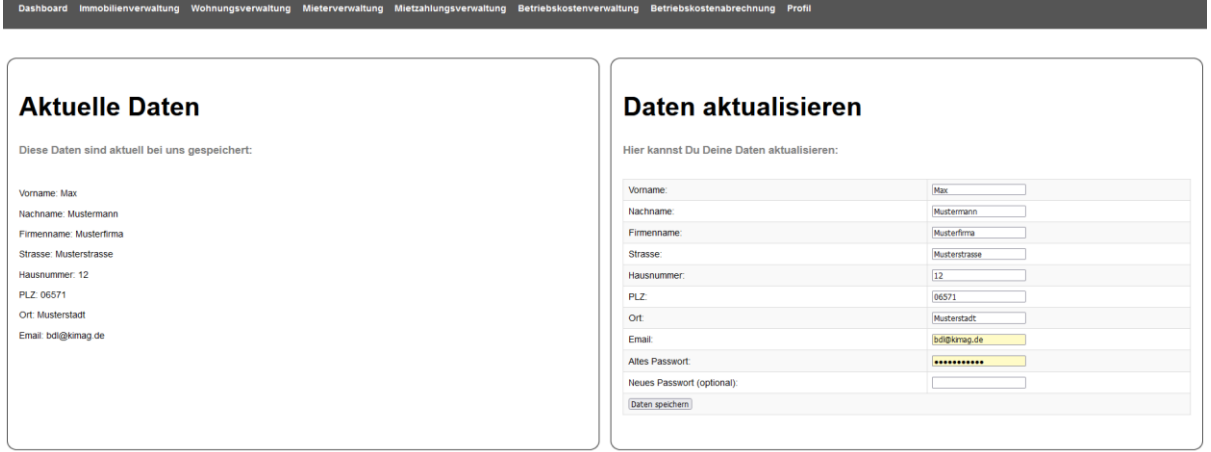

Unter Profil kannst Du Deine bei EASY-4 gespeicherten Daten aktualiseren. Dein Passwort, Adresse oder Deine E-Mail ändern. Ebenfalls hast Du hier die Möglichkeit, Dein Abo zu Upoder zu Downgraden.

Wir wünschen Dir nun viel Spaß mit der Nutzung von [www.easy-4.de!](http://www.easy-4.de/)

Wende Dich gerne an uns, wenn Du weitere Fragen hast. Du erreichst uns per E-Mail unter [support@easy-4.de.](mailto:support@easy-4.de) Ebenfalls bieten wir einen WhatsApp- Chat an: <https://whatsapp.com/channel/0029VaCYA2lKLaHenZzUz73T>

EASY-4 ist nur bedingt zur Ansicht auf Mobiltelefonen geeignet. Die WebApp ist optimiert auf eine Desktop oder Tablet ansicht im Querformat.

## **Viel Erfolg mit EASY-4**

[www.easy-4.de](http://www.easy-4.de/) ist ein Service der PRIXUS Bau- & Immobilien Fa. | PRIXUS Utilities Fa. (Betreiber) c/o M. Kuntze, s.c.E. [www.prixus.de](http://www.prixus.de/)

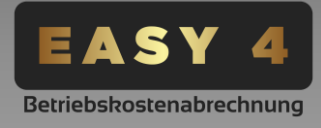